## **WOU Earth Science – Refreshing Browser Memory Cache to Obtain Latest Web Page Updates from Taylor Web Sites in Google Chrome**

Procedures for updating Taylor web page browsing history and refresh in Google Chrome

STEP 1. Open Taylor Class web page in google chrome tab and try hard reload (force new page reload from server to clear browser cache) (e.g. for ES486 URL: [https://people.wou.edu/~taylors/es486\\_petro/ES486\\_home.html](https://people.wou.edu/~taylors/es486_petro/ES486_home.html) )

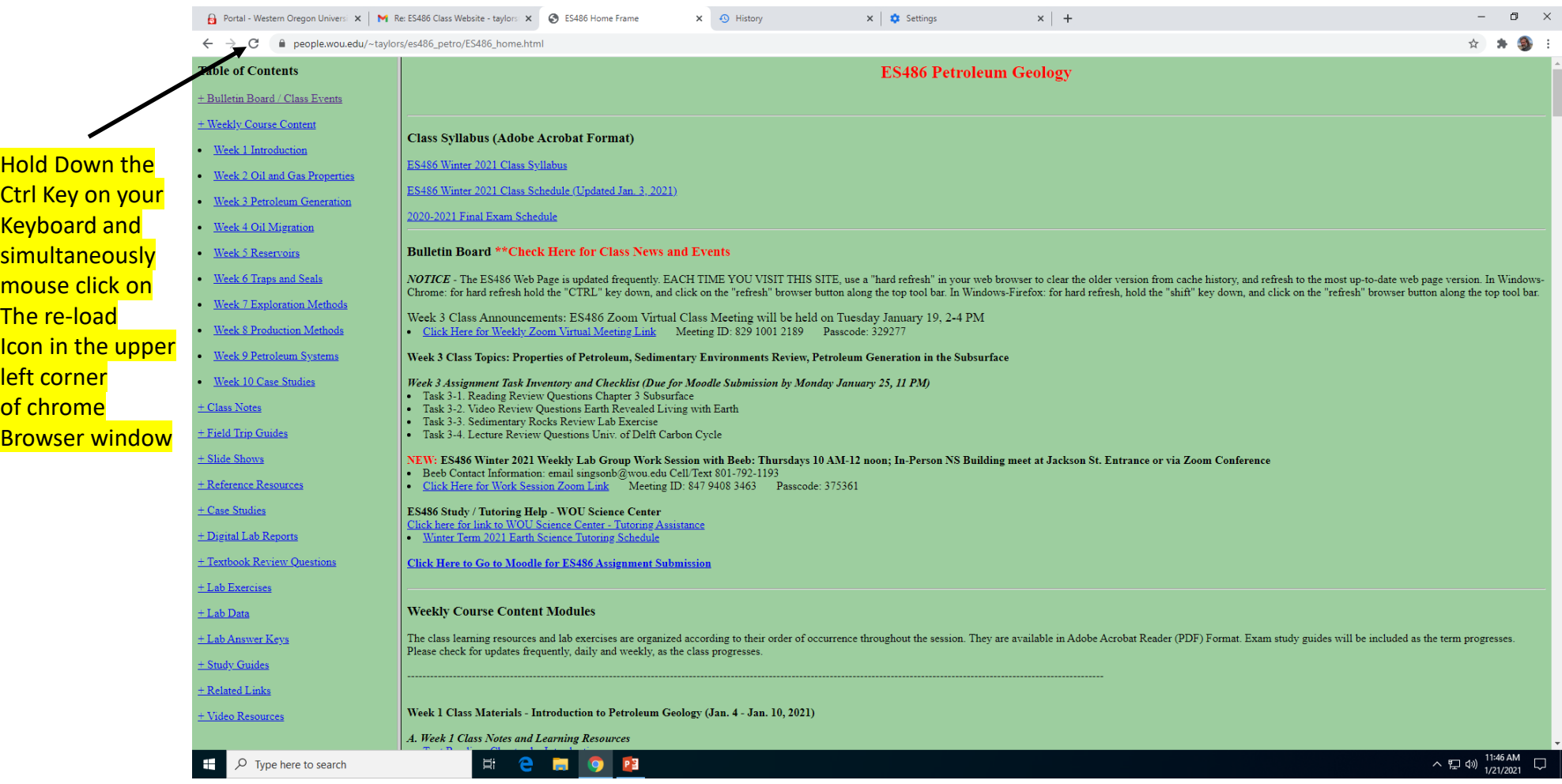

After the hard refresh Ctrl-reload click sequence, the class web page should be updated to the latest version of the \*.htlm file as posted on the WOU web server. If the web page does not refresh / update properly, proceed to Step 2 below

## STEP 2. Clear files from browser history, and force reload a new version of the web page; following procedures below.

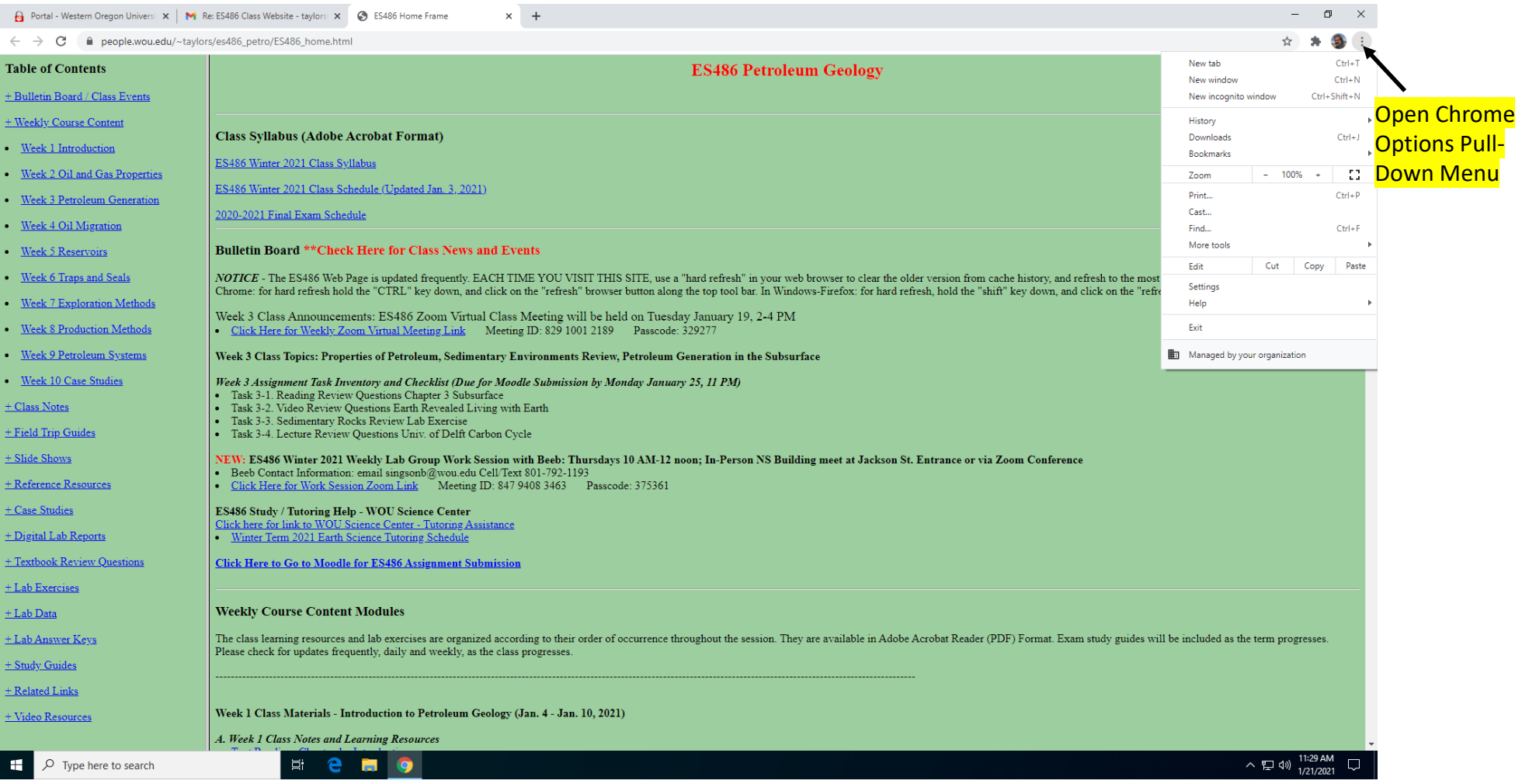

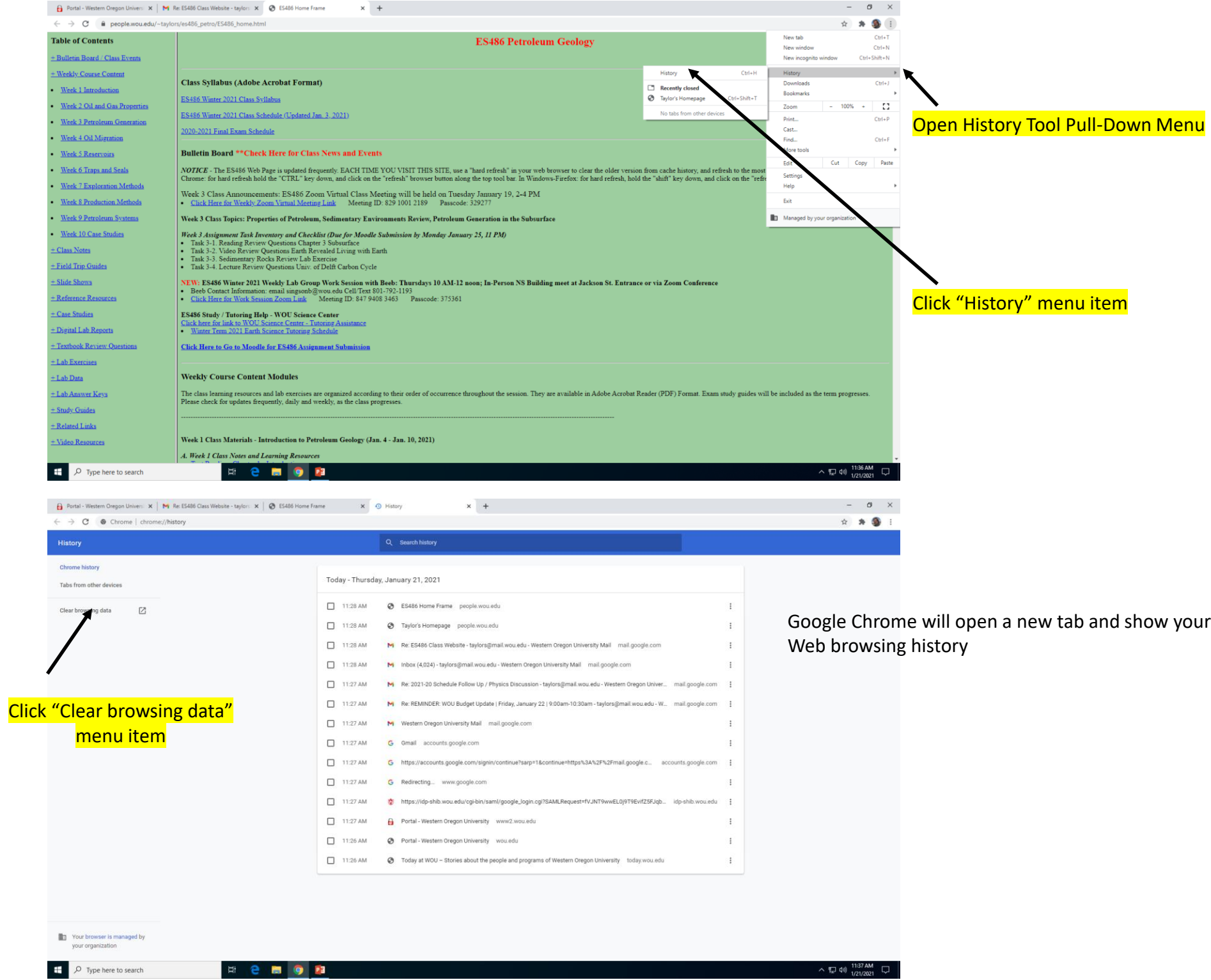

Google Chrome will open a clear browsing data pop-up window with some options:

"Time Range" = pull down list and set to "all time"

"Browsing History" radio box, uncheck

"Cookies and other site data" radio box, uncheck

"Cached images and files" **CHECK THE BOX**

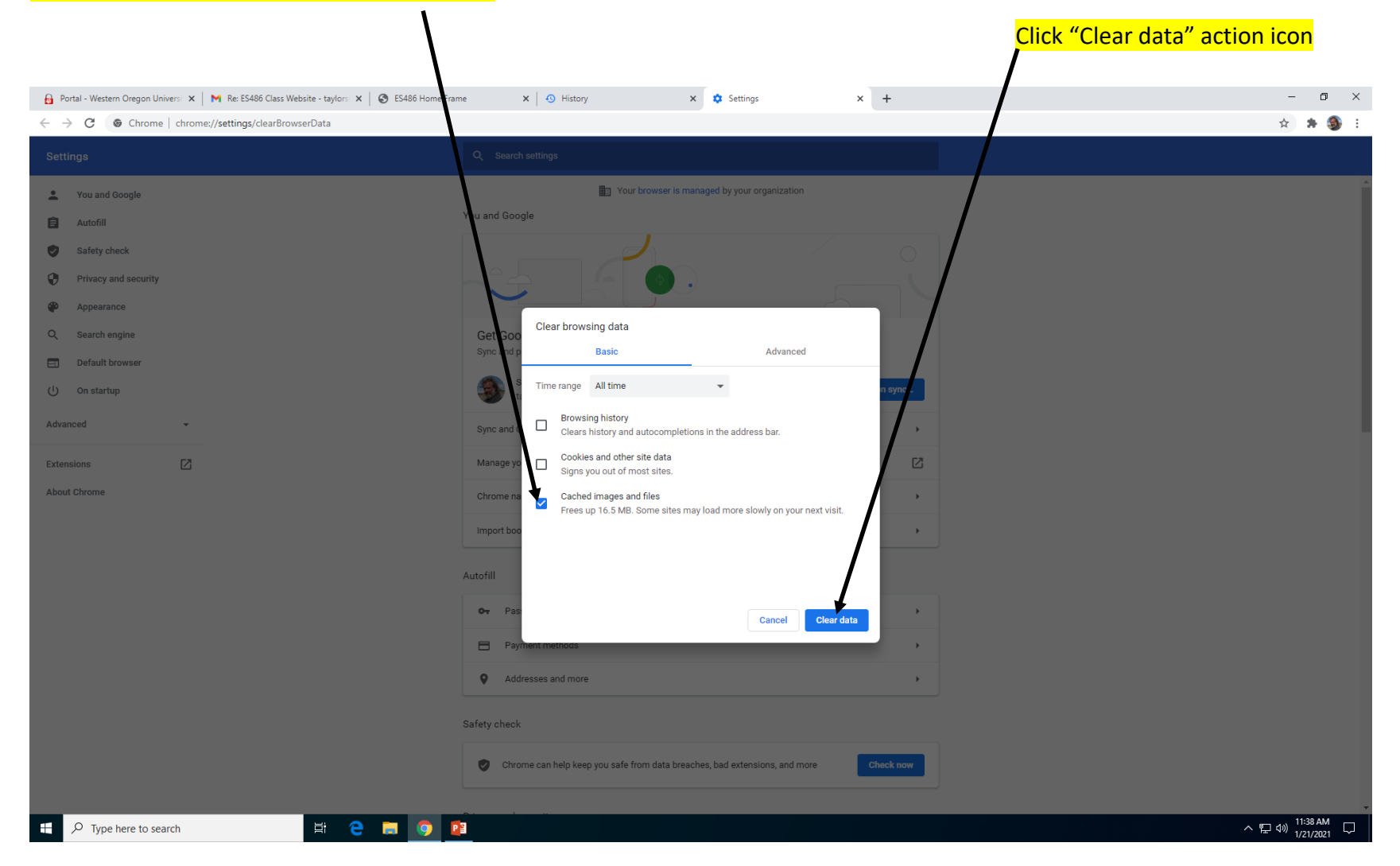

STEP 3. Close all chrome tabs / windows, start fresh, and re-open the desired Taylor Class Web Page (e.g. for ES486 URL: [https://people.wou.edu/~taylors/es486\\_petro/ES486\\_home.html](https://people.wou.edu/~taylors/es486_petro/ES486_home.html))

The web page should now be updated with the most recent version available on the WOU server.